## **Überwachungen in DABay erfassen**

## **Schritt-für-Schritt Anleitung**

- **1. Betriebsakte** des entsprechenden Betriebes öffnen (über Arbeitsliste)
- **2.** Innerhalb der **Betriebsakte** folgende Daten kontrollieren bzw. ergänzen**:**

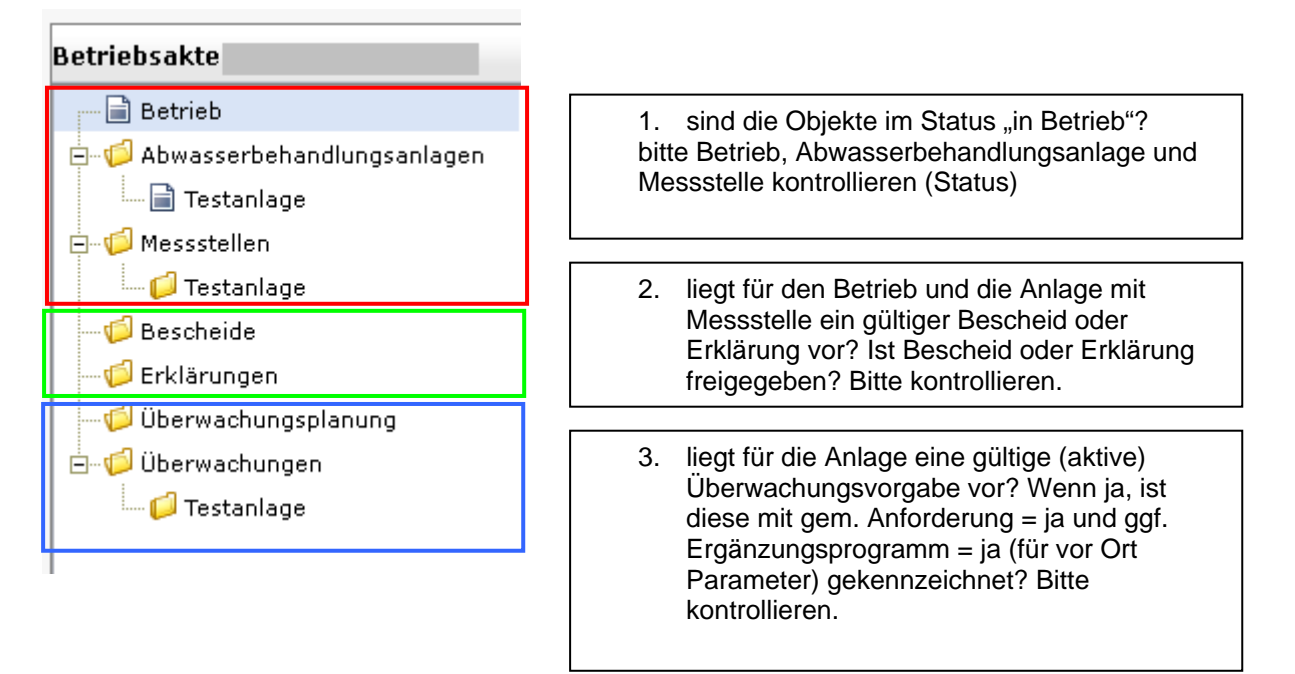

**ACHTUNG:** sind in oben aufgeführten Bereichen die Daten unvollständig (z.B. Bescheid nicht gültig, nicht freigegeben etc.) kann eine Überwachung nicht mit autom. Übernahme der Parameter angelegt werden. Sie müssen diese Daten dann beim Überwachungstermin von Hand eintragen, was sehr umständlich ist.

- **3.** Innerhalb Betriebsakte Unterpunkt "Überwachungen":
- **3.1. Termin planen** Button "neu" klicken

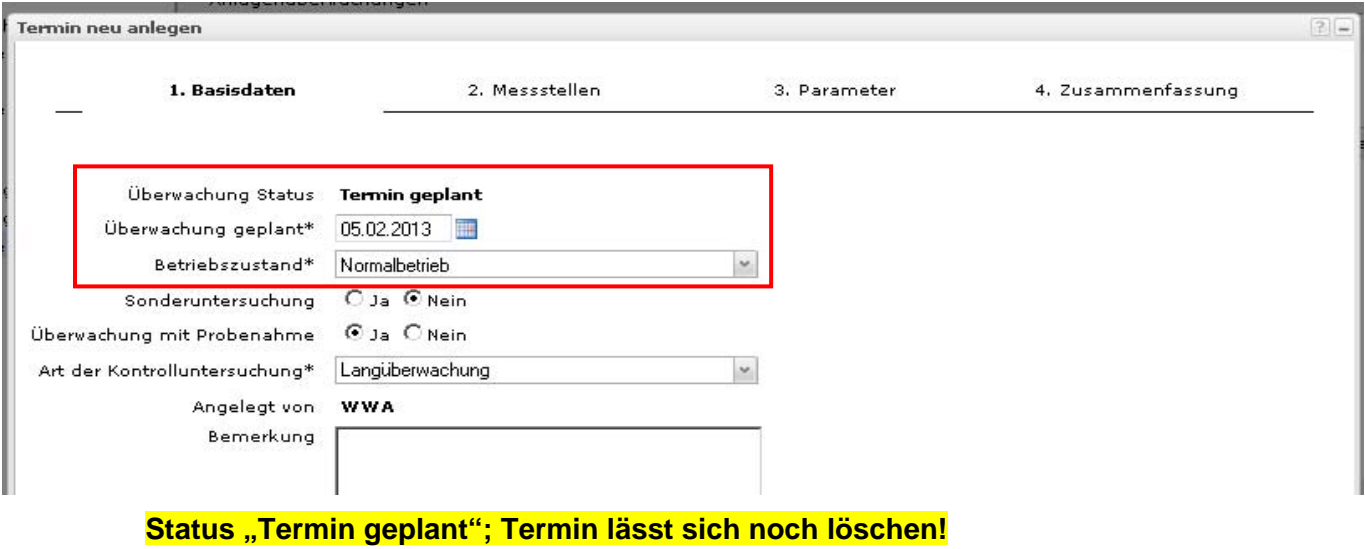

Bitte die Reiter "vor Ort" und "Labor" kontrollieren – sind alle erwarteten Parameter gem. rechtl. Anforderung hier enthalten?

**Falls die erwarteten Parameter nicht erscheinen, ein gültiger Bescheid oder §6 Erklärung aber vorliegen, bitte umgehend bei der Hotline melden. Termin nicht in Bearbeitung nehmen!** 

## **3.2 Termin durchführen**

Der geplante Termin wurde nun auf der Anlage vor Ort durchgeführt. Bitte die Reiter zum Überwachungstermin von links nach rechts "abarbeiten".

Nachdem der Reiter "vor Ort" gefüllt wurde, muss der Laborauftrag (im Reiter "Labor") erteilt werden.

Dazu ist der Reiter "Labor" in Bearbeitung zu nehmen und der Laborauftrag mittels Button "erteilen" zu erteilen.

Anschließend speichern und Bearbeitung verlassen.

Erst nach dem **Erteilen und Speichern** erhält das zuständige Labor den Laborauftrag in DABay.

## **3.3 Termin zur Korrektur**

Ein Termin wurde bereits durch das zuständige WWA freigegen. Soll nun aber noch nachträglich ergänzt bzw. korrigiert werden. Dazu bitte folgendermaßen vorgehen:

- 1. Markieren Sie die gewünschte Überwachung
- 2. Klicken Sie "**Freigabe zurücksetzen**"
- 3. Klicken Sie "**Zur Korrektur**"

4. Klicken Sie "Bearbeiten" und wählen Sie den gewünschten Reiter, um Daten zu ändern oder zu ergänzen. Beispiel Ergänzung von Analyseergebnissen:

- 5. Reiter "Labor" öffnen, den gewünschten Laborauftrag markieren
- 5.1 Laborauftrag erteilen (Schaltfläche "Erteilen")
- 5.2 Klicken Sie "Bearbeiten"
- 5.3 Gewünschten Parameter markieren und "Bearbeiten" anklicken
- 5.4 Analyseergebnis eintragen
- 5.5 "Übernehmen" anklicken

Wiederholen Sie die Punkte 5.3 bis 5.5 bis alle notwendigen Ergänzungen vorgenommen sind.

5.6 Klicken Sie "Übernehmen"

5.7 Klicken Sie "Bearbeitung verlassen"

5.8 Laborauftrag abschließen (Schaltfläche "Abschließen"). Achtung, nur wenn

WWA/PSW die Ergebnisse selbst erfasst hat. Sonst muss das Labor den Auftrag abschließen.

5.9 Klicken Sie "Speichern" und "Bearbeitung verlassen"

- 6. Klicken Sie "Befund prüfen" (Ermittlung Summenparameter und Randbedingung)
- 7. Geben Sie den Überwachungstermin frei (Schaltfläche "Freigeben")